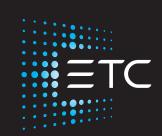

# fos/4 Fresnel User Manual

Version 1.1.1

Part Number: 7470M1200-1.1.1 Rev: B

Released: 2021-05

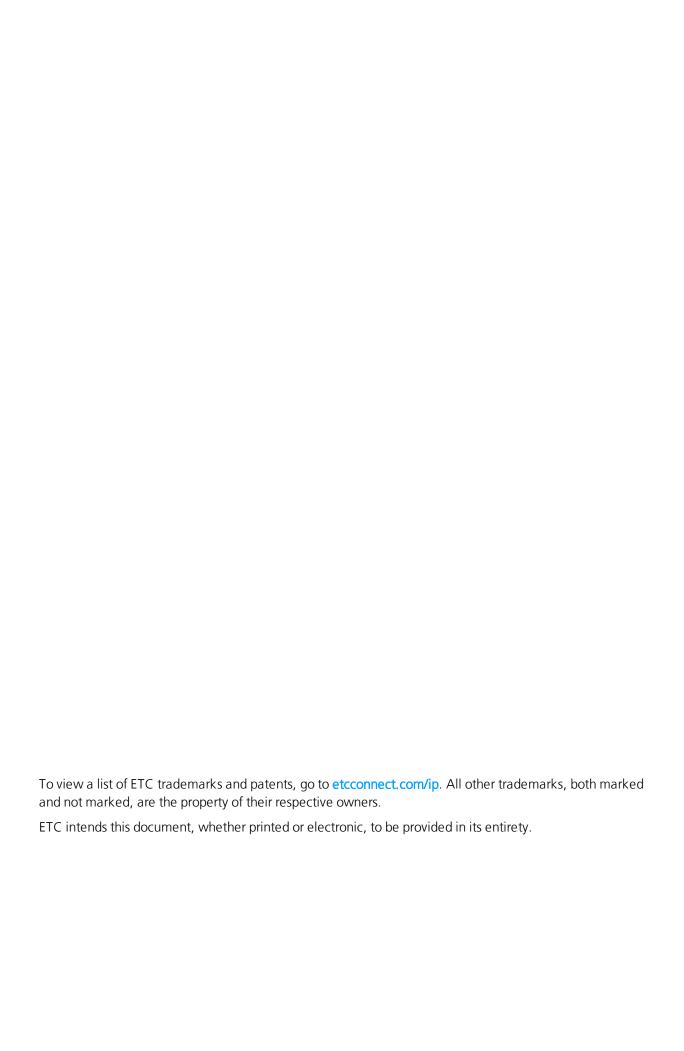

# **Table of Contents**

| Introduction                                          | 1  |
|-------------------------------------------------------|----|
| Help from ETC Technical Services                      | 2  |
| Safety                                                | 3  |
| Overview                                              | 5  |
| Fixture                                               | 5  |
| User Interface                                        | 6  |
| Set Up and Focus the Fixture                          | 7  |
| Mount the Fixture                                     | 7  |
| Add Accessories                                       | 7  |
| Connect Power and Data                                | 8  |
| Focus the Fixture                                     | 8  |
| Use Fixture in DMX Mode                               | 9  |
| Set DMX Address                                       | 10 |
| Set DMX Mode                                          | 10 |
| Set DMX Loss Behavior                                 | 12 |
| Use Fixture in Stand-alone Mode                       | 13 |
| Studio Mode                                           | 14 |
| Color Mode                                            | 15 |
| Effects Mode                                          | 16 |
| Preset Mode                                           | 17 |
| Set Up Wireless Control                               | 18 |
| Set Up Multiverse Wireless Communication              | 18 |
| Configure Fixtures Wirelessly Using the Set Light App | 18 |

Table of Contents

| Control and Customize the Display            | 19 |
|----------------------------------------------|----|
| Lock the Display                             | 19 |
| Adjust the Display Settings                  | 19 |
| Troubleshooting and Maintenance              | 20 |
| Troubleshooting Checklist                    | 20 |
| Test the Emitters                            | 21 |
| View Diagnostic Data                         | 21 |
| View Battery Level                           | 22 |
| Export Fixture Data for Troubleshooting      | 22 |
| Restore Default Settings                     | 23 |
| Update Firmware                              | 23 |
| Backup and Restore the Fixture Configuration | 24 |
| Clean the Lens                               | 24 |
| Specifications and Reference                 | 25 |
| Environment                                  | 25 |
| Dimensions and Weight                        | 25 |
| Electrical                                   | 25 |
| RDM Parameters                               | 26 |
| Fixture Compliance                           | 26 |
| Wireless Radio Compliance                    | 26 |
| Licensed Software                            | 27 |

fos/4 Fresnel User Manual

ii

# Introduction

The fos/4 Fresnel is a shapable wash light with top quality, highly tunable output. The fos/4 Fresnel is available in two arrays:

- Lustr X8: The next generation of the Lustr color system incorporates deep red into the already amazing x7 mix to create an even more rich, vibrant X8 color palette.
- Daylight HDR: Years of research resulted in an LED mix that yields the highest quality tunable white light, optimized for studio use.

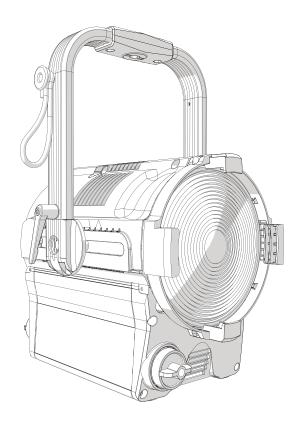

Introduction 1

# **Help from ETC Technical Services**

If you are having difficulties and your problem is not addressed by this document, try the ETC support website at **support.etcconnect.com** or the main ETC website at **etcconnect.com**. If none of these resources are sufficient, contact ETC Technical Services directly at one of the offices identified below. Emergency service is available from all ETC offices outside of normal business hours.

When calling for help, take these steps first:

- Prepare a detailed description of the problem
- Go near the equipment for troubleshooting
- Find your notification number if you have called in previously

#### ETC, Inc.

#### Americas

Technical Services Department 3031 Pleasant View Road Middleton, WI 53562 800-775-4382 (USA, toll-free) +1-608 831-4116 service@etcconnect.com

#### **ETC** Austin

#### High End Systems Products

Technical Services Department 2105 Gracy Farms Lane Austin, TX 78758 USA 800-890-8989 (USA, toll-free) +1-512 836-2242 hesservice@etcconnect.com

#### ETC Ltd

#### Europe, Middle East, and Africa

Technical Services Department 26-28 Victoria Industrial Estate Victoria Road, London W3 6UU England +44 (0)20 8896 1000 techservltd@etcconnect.com

#### ETC GmbH

Germany, Austria, Switzerland, Eastern Europe, and Russia

Technical Services Department Ohmstrasse 3 83607 Holzkirchen, Germany +49 (80 24) 47 00-0 techserv-germany@etcconnect.com

#### **ETC France**

#### France

Zone Urbaparc Bâtiment E
6 Boulevard de la Libération
Saint-Denis, 93200
+33 1 4243 3535
techservfrance@etcconnect.com

#### ETC Asia

#### Asia

Technical Services Department Room 1801, 18/F Tower 1, Phase 1 Enterprise Square 9 Sheung Yuet Road Kowloon Bay, Kowloon, Hong Kong +852 2799 1220 techsery-asia@etcconnect.com

## Safety

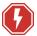

WARNING: RISK OF ELECTRIC SHOCK! The light source in this luminaire is not user-replaceable, and must be replaced only by a qualified technician. Contact ETC Customer Support for assistance.

AVERTISSEMENT: RISQUE DE DÉCHARGE ÉLÉCTRIQUE! La source lumineuse de ce projecteur n'est pas remplaçable par l'utilisateur et ne doit être remplacée seulement par un technicien qualifié. Contactez le service client ETC pour obtenir de l'assistance.

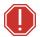

**WARNING:** Note the following safety warnings before use:

- Use the fixture in dry locations only, where humidity does not exceed 90 percent (non-condensing).
- Connect the fixture to a non-dimmable power source in order to avoid damage to the fixture's internal power supply and other electrical components. Using a dimmable power source can damage the fixture and will void the warranty.
- Disconnect the fixture from power and DMX and allow it to cool before installing accessories or performing any cleaning and maintenance.
- Only use mounting hardware that is rated for the total weight of the fixture and accessories.
- In addition to primary suspension, attach a safety cable (or other approved safety device) to the fixture. Safety cables must be rated to support ten times the fixture weight. Consult local standards to ensure that safety cables meet all requirements. See Mount the Fixture on page 7.
- Check that the accessory holder is locked and that any accessory safety cables are connected before mounting the fixture.
- Do not operate the fixture without the lens installed.
- Do not use this fixture with a damaged power lead. If the power lead (cord set) is damaged, it must be replaced.
- Do not use this fixture if the lens is deeply scratched or cracked. You
  must replace the lens when it is damaged.

Introduction 3

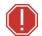

# **AVERTISSEMENT**: Prendre connaissance des avertissements de sécurité suivants avant toute utilisation:

- Débranchez le projecteur de son alimentation et du DMX et laissez-le refroidir avant d'installer des accessoires ou d'effectuer un nettoyage ou un entretien.
- N'utilisez que de la quincaillerie de montage adaptée au poids total des projecteurs et des accessoires.
- En plus de la suspension principale, fixez une chaîne de sécurité (ou tout autre dispositif de sécurité homologué) au projecteur. Les chaînes de sécurité doivent être en mesure de supporter dix fois le poids du projecteur. Consultez les normes locales pour vous assurer que les câbles de sécurité respectent toutes les exigences.
- Vérifiez que le porte-accessoires est verrouillé et que les élingues de tous les accessoires sont bien attachées avant de monter le projecteur.
- N'utilisez pas le projecteur sans que la lentille soit installée.
- Ne pas utiliser ce projecteur avec un cordon d'alimentation endommagé. Si le cordon d'alimentation (câble) est abîmé, il doit être remplacé.
- N'utilisez pas ce projecteur si la lentille présente des rayures ou des fissures profondes. Il faut remplacer la lentille si elle est abîmée.

| 0.1 m | The luminaire must be installed at least 0.1 m (4.0 in) away from all lighted objects.                                                | Le luminaire doit être installé à au moins 0,1 m (4,0 po) de tout objet éclairé.                                                                                |
|-------|----------------------------------------------------------------------------------------------------|----------------------------------------------------------------------------------------------------|
| X     | This product should not be discarded as unsorted waste but must be sent to separate collection facilities for recovery and recycling. | Ce produit ne doit pas être jeté avec les déchets<br>ménagers mais doit être déposé dans une collecte de<br>déchets électroniques ou dans un point de collecte. |

# Overview

# **Fixture**

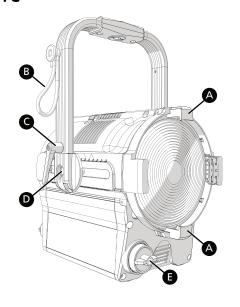

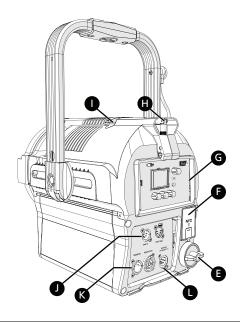

| Α | Accessory holder: Insert accessories into the two available slots from either side of the holder, and then lock the holder. See <i>Add Accessories on page 7</i> .                                            |
|---|----------------------------------------------------------------------------------------------------|
| В | Cable tie: Store power cable on the yoke.                                                                                                    |
| С | Yoke tilt-lock: Tilt the fixture as needed, and then turn the tilt-lock clockwise to lock the position. If necessary, pull the tilt-lock away from the stem to adjust the tilt-lock position.                 |
| D | Adjustable yoke: Loosen the bolts, and then shift the adjustable yoke forward or backward as needed to balance the fixture. Tighten the bolts to secure. See <i>Add Accessories on page 7</i> .               |
| Е | Zoom knob: Rotate the zoom knob on either side of the fixture to adjust from spot to flood.                                                                                                    |
| F | <b>NFC (Near Field Communication) tag:</b> Use the Set Light app to wirelessly configure the fixture, with or without power applied to the fixture. See <i>Set Up Wireless Control on page 18</i> .           |
| G | <b>User interface:</b> View the fixture status, set the DMX address and mode, or set stand-alone options.                                                                                                    |
| Н | Antenna: For use when controlling the fixture using wireless DMX. See Set Up Wireless Control on page 18.                                                                                                    |
| I | Safety cable attachment point: See Mount the Fixture on page 7.                                                                                                    |
| J | DMX In and DMX Thru connectors: Five-pin XLR connectors for DMX/RDM in and thru.                                                                                                    |
| K | <b>Power In and Power Thru connectors:</b> powerCON® TRUE1 TOP connectors for power in and thru.                                                                                                    |
| L | <b>Battery connector:</b> Three-pin XLR connector for battery power. Connect the fixture to battery power only when AC power is not available. Maximum fixture output may be reduced when powered by battery. |

Overview 5

#### User Interface

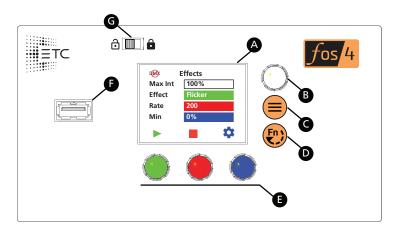

- A Display: The colors of options on the display correspond to the colors of the encoders below the display (E) and the Intensity encoder to the right of the display (B).
- B Intensity encoder:
  - When in DMX mode, press the Intensity encoder to enter Focus mode when focusing the fixture.
  - When configuring the fixture in one of the stand-alone modes, press the Intensity encoder to toggle between the current intensity and 0, or turn the Intensity encoder to modify the white fields on the display. See *Use Fixture in Stand-alone Mode on page 13*.
  - When navigating from the **Main Menu** screen, turn the Intensity encoder to scroll through menu options, and then press the Intensity encoder to select a menu option.
- C Menu button: Press to view the Main Menu screen and configure the fixture. Press the button again to return to the previous screen when you are setting configuration options.
- **D** | Function button: Press repeatedly to toggle through the following modes:
  - **DMX**: View and set DMX parameters for the fixture.
  - Studio: Use one of three studio (white light) presets, or customize the presets.
  - Color: Use one of 12 color presets, or customize the presets.
  - Effects: Use one of 12 effects, or customize the effects.
  - Preset: Use one of 12 presets (color preset + fade time), or customize the presets.

See Use Fixture in Stand-alone Mode on page 13 and Use Fixture in DMX Mode on page 9.

- Encoders (Red, Green, Blue): The colors of encoders correspond to options on the display.

  Press to activate the options at the bottom of the display, or turn to modify the values on the display.
- F USB port: Use for updating firmware, saving and loading fixture configuration settings, or saving error logs via a flash drive. See *Troubleshooting and Maintenance on page 20*.
- G UI lock: Set this switch to lock the UI. This prevents inadvertent changes to the UI. See Lock the Display on page 19.

# Set Up and Focus the Fixture

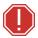

WARNING: Note the following safety warnings before use:

- Only use mounting hardware that is rated for the total weight of the fixture and accessories.
- In addition to primary suspension, attach a safety cable (or other approved safety device) to the fixture. Safety cables must be rated to support ten times the fixture weight. Consult local standards to ensure that safety cables meet all requirements. See Mount the Fixture below.
- Check that the accessory holder is locked and that any accessory safety cables are connected before mounting the fixture.

**AVERTISSEMENT**: Prendre connaissance des avertissements de sécurité suivants avant toute utilisation:

- N'utilisez que de la quincaillerie de montage adaptée au poids total des projecteurs et des accessoires.
- En plus de la suspension principale, fixez une chaîne de sécurité (ou tout autre dispositif de sécurité homologué) au projecteur. Les chaînes de sécurité doivent être en mesure de supporter dix fois le poids du projecteur. Consultez les normes locales pour vous assurer que les câbles de sécurité respectent toutes les exigences.
- Vérifiez que le porte-accessoires est verrouillé et que les élingues de tous les accessoires sont bien attachées avant de monter le projecteur.

#### Mount the Fixture

You can mount the fixture using a clamp, baby-pin (16 mm) receiver, or spigot on the yoke (A), or you can set the fixture on the floor or another flat surface. When suspending the fixture, make sure to secure the fixture with an appropriate safety cable at the safety cable attachment point (B).

If necessary, move the adjustable yoke (**D** in image below) to balance the fixture. Use a 13 mm socket wrench to loosen the bolt and shift the yoke position, and then tighten the bolt to secure the yoke.

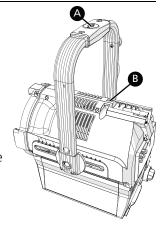

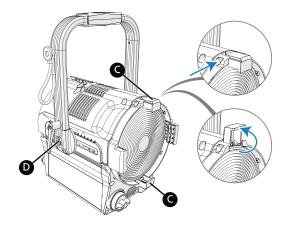

#### **Add Accessories**

You can use up to two standard accessories (one scrim and one additional accessory, such as a barn door) in the accessory holder.

- 1. Unlock the accessory holder on either side by pressing the spring-release and rotating the accessory holder lock (**C**).
- 2. Slide an accessory into one of the accessory slots. Add a second accessory in the other slot, if needed.
- 3. Lock the accessory holder by rotating the accessory holder lock back into place.
- 4. If necessary, move the adjustable yoke (**D**) to balance the fixture when using heavier accessories.

Set Up and Focus the Fixture 7

#### **Connect Power and Data**

- Attach five-pin XLR cable to the DMX In connector (if using external control).
- 2. Plug the XLR cable (if using) into the DMX source or data daisychain.
- 3. Use the DMX Thru connectors to connect up to 32 device loads on the DMX daisy chain.
- 4. Are you using AC power or battery power?
  - AC power: Continue to step 5.
  - Battery power: Continue to step 6.
- Use the Power Thru connectors to connect other fixtures using the following recommended guidelines, and then continue to step 6:

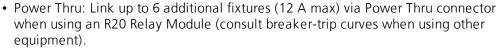

- 6. Supply power to the fixture in one of these ways:
  - Attach the power cable to the Power In connector, and then plug the power cable into AC power (100–240 VAC, 50/60 Hz) on a non-dimmable circuit.
  - Attach the three-pin XLR cable to the Battery connector, and then plug the cable into the battery (24–36 VDC). Cable must be rated for 10 A or greater.

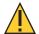

**CAUTION:** Do not connect the fixture to the battery when AC power is present. Maximum fixture output may be reduced when the fixture is connected to battery power.

## Focus the Fixture

- 1. Apply power to the fixture, and wait until the fixture has booted up (the ETC splash screen displays during boot up).
- 2. Press any encoder to "wake" the display.
- 3. What screen is currently displayed?
  - DMX: Press any encoder to leave the view-only screen, and then press the Intensity encoder to turn on the LED array. The display shows a timeout countdown to indicate how long the LED array will remain on at 100% intensity. You can turn the Intensity encoder to reset the timeout countdown to 5 minutes.
  - All other screens (Studio, Preset, etc.): Press the Intensity encoder to turn on the LED array, and turn the Intensity encoder to adjust the intensity.
- 4. Adjust the fixture to the desired position.
- 5. Rotate the zoom knob on either side of the fixture to adjust from spot to flood.
- 6. Press the Intensity encoder to turn off the LED array.

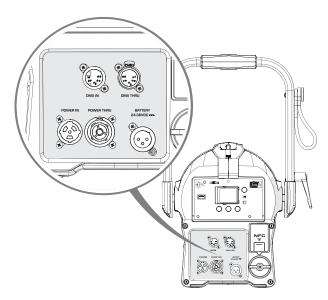

# Use Fixture in DMX Mode

After you connect power and data to the fixture and provide DMX, press the **Function** button (**②**) repeatedly to toggle to the **DMX** screen, where you can set the DMX address, DMX mode, and DMX loss behavior. (You can also set these values using RDM.)

The **DMX** screen displays the current DMX values. Press any of the encoders to "wake" the display, and then press any of the encoders to edit the values. The colors of the encoders correspond to options on the display. Turn an encoder to modify the corresponding value, and then press the encoder to save all values on the screen.

After you wake the display, you can press the Intensity encoder to enter Focus mode. See *Focus* the *Fixture on the previous page*.

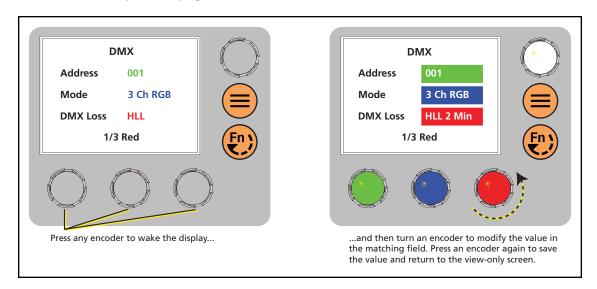

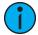

**Note:** If the colors on the display or on the encoders are difficult to discern, you can navigate based on position rather than color:

- Top value = Left encoder
- Middle value = Center encoder
- Bottom value = Right encoder

Use Fixture in DMX Mode 9

#### **Set DMX Address**

In the DMX screen, turn the green encoder to set the DMX address. The default address is 001.

#### **Set DMX Mode**

In the **DMX** screen, turn the blue encoder to set the DMX mode.

- Direct: Direct control of emitters.
- Expanded: Combines RGB control with Studio control. The Mix control channel in Expanded mode moves control from full RGB mode to full Studio mode.
- **Studio**: **CCT** (Correlated Color Temperature) control, **Tint** control (from -10 to 10 green), and **Tuning** control ranging from **Brightest** to **Spectral**. This is the default mode for Daylight HDR fixtures.
- 3 Ch RGB: Standard RGB control. In RGB mode, the Curve is always set to Incandescent and the Fan is always set to Auto. This is the default mode for Lustr X8 fixtures.
- 1 Channel: Intensity control for preset 1. (See *Preset Mode on page 17*.) In 1 Channel mode, the Curve is always set to Incandescent and the Fan is always set to Auto.

#### **DMX Modes**

|                      | Direct<br>(Daylight HDR) | Direct<br>(Lustr X8) | Expanded            | Studio    | 3 Ch RGB | 1 Channel |
|----------------------|--------------------------|----------------------|---------------------|-----------|----------|-----------|
| RDM Personality ID ▶ | 1                        | 1                    | 2                   | 3         | 4        | 5         |
| DMX Channel ▼        |                          |                      |                     |           |          |           |
| 1                    | Intensity                | Intensity            | Intensity           | Intensity | Red      | Intensity |
| 2                    | Deep Red                 | Deep Red             | CCT*                | CCT*      | Green    |           |
| 3                    | Red                      | Red                  | Tint*               | Tint*     | Blue     |           |
| 4                    | Mint                     | Amber                | Tuning*             | Tuning*   |          |           |
| 5                    | Cyan                     | Lime                 | Mix*                | Strobe*   |          |           |
| 6                    | Blue                     | Green                | Red                 | Curve*    |          |           |
| 7                    | Indigo                   | Cyan                 | Green               | Fan*      |          |           |
| 8                    | Strobe*                  | Blue                 | Blue                |           |          |           |
| 9                    | Curve*                   | Indigo               | Strobe <sup>*</sup> |           |          |           |
| 10                   | Fan*                     | Strobe*              | Curve*              |           |          |           |
| 11                   |                          | Curve*               | Fan*                |           |          |           |
| 12                   | 1                        | Fan*                 |                     |           |          |           |

<sup>\*</sup> See *DMX Control Channels below* for the DMX values that set these parameters.

#### **DMX Control Channels**

| Parameter | DMX Value | Description   | Comments                                                                         |
|-----------|-----------|---------------|----------------------------------------------------------------------------------|
| ССТ       | 0         | 3200 K        |                                                                                  |
|           | 1–165     | 1900–6000 K   | CCT values increase by 25 for each DMX value (1 = 1900 K, 2 = 1925 K, etc.).     |
|           | 166–254   | 6050–10,450 K | CCT values increase by 50 for each DMX value (166 = 6050 K, 167 = 6100 K, etc.). |
|           | 255       | 5600 K        |                                                                                  |

| Parameter              | DMX Value | Description                             | Comments                                                                                                    |
|------------------------|-----------|-----------------------------------------|----------------------------------------------------------------------------------------------------|
| Curve                  | 0–9       | Incandescent                            |                                                                                                    |
|                        | 10–19     | Linear                                  |                                                                                                    |
|                        | 20–29     | Incandescent Red Shift                  | In Direct Mode, the fixture uses Incandescent instead of Incandescent Red Shift.                                                                                                    |
|                        | 30–39     | Linear Red Shift                        | In Direct Mode, the fixture uses Linear instead of Linear Red Shift.                                                                                                    |
|                        | 40–255    | Reserved                                | All modes use Incandescent in the range of DMX values for Reserved.                                                                                                    |
| Fan                    | 0–9       | Auto                                    |                                                                                                    |
|                        | 10–19     | Off                                     | When the fixture gets too hot, the fixture reduces the intensity instead of turning on the fan.                                                                                            |
|                        | 20        | Slow                                    | Minimum fan speed. When the fixture gets too hot, the fixture reduces the intensity instead of adjusting the fan.                                                                          |
|                        | 21–248    | Linear Increase in Speed                | When the fixture gets too hot, the fixture reduces the intensity instead of adjusting the fan.                                                                                             |
|                        | 249       | Fast                                    | Maximum fan speed (100%). When the fixture gets too hot, the fixture reduces the intensity instead of adjusting the fan.                                                                   |
|                        | 250–255   | Auto                                    |                                                                                                    |
| Mix                    | 0         | Full Studio                             |                                                                                                    |
|                        | 1–254     | Linear interpolation from Studio to RGB |                                                                                                    |
|                        | 255       | Full RGB                                |                                                                                                    |
| Strobe                 | 0         | No Strobe                               | Shutter open                                                                                                    |
|                        | 1–40      | Dark Strobe                             | Range is 1–40 Hz.                                                                                                    |
|                        | 41–80     | Bright Strobe                           | Range is 1–40 Hz.                                                                                                    |
|                        | 81–120    | Pulse Strobe                            | Strobe includes a fade up and fade down on each pulse.                                                                                                    |
|                        | 121–160   | Random Strobe                           | Strobe pulses at random intervals.                                                                                                    |
|                        | 161–200   | Flicker Effect                          | Strobe pulses at random intervals and at random intensity levels.                                                                                                    |
|                        | 201–240   | No Strobe                               | Shutter open                                                                                                    |
|                        | 241–254   | LEDs Off                                | Shutter closed                                                                                                    |
|                        | 255       | No Strobe                               | Shutter open                                                                                                    |
| Tint                   | 0         | Neutral                                 |                                                                                                    |
|                        | 1–127     | Linear between +10 and 0                | Tint shifts toward green (+10) as the DMX value decreases to 1.                                                                                                    |
|                        | 128       | Neutral                                 |                                                                                                    |
|                        | 129–255   | Linear between 0 and -10                | Tint shifts toward magenta (-10) as the DMX value increases to 255.                                                                                                    |
| Tuning<br>(Color       | 0–49      | Brightest                               | Calculation uses a combination of LEDs to produce the brightest version of the selected chromaticity.                                                                                      |
| calculation<br>method) | 50–99     | Hybrid                                  | Calculation is halfway between the brightest and the best spectral match of the selected chromaticity.                                                                                     |
|                        | 100–149   | Spectral                                | Calculation uses a combination of LEDs to produce the best spectral match of the selected chromaticity. The Spectral option results in higher color rendering, but lower intensity levels. |
|                        | 150–255   | Reserved                                | This range is reserved for future development, but currently outputs the Brightest color calculation method.                                                                               |

Use Fixture in DMX Mode

## **Set DMX Loss Behavior**

In the **DMX** screen, turn the red encoder to set the DMX loss behavior. Options are:

- Instant: The fixture immediately goes dark.
- HLL 2min: Hold last look for two minutes or until you make local changes. If you make no changes during the two minutes, the fixture fades out over two seconds.
- HLL: Hold last look until you make local changes. This is the default setting.
- Preset 12: Two-second fade from last look to Preset 12.

# Use Fixture in Stand-alone Mode

After you connect power to the fixture, press the **Function** button (**②**) repeatedly to toggle through the following stand-alone modes:

- Studio: Use one of three studio (white light) presets, or customize the presets.
- Color: Use one of 12 color presets, or customize the presets.
- Effects: Use one of 12 effects, or customize the effects.
- Preset: Use one of 12 presets (color preset + fade time), or customize the presets.

The colors of options on the display correspond to the colors of the encoders below the display and the Intensity encoder to the right of the display. Turn an encoder to modify the corresponding value on the display, or press an encoder to activate the corresponding option at the bottom of the display. Press the Intensity encoder to toggle between the current intensity and 0%.

If the fixture is connected to other fos/4 Fresnel fixtures that are in the same stand-alone mode, the connected fixtures will play the same preset or effect.

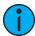

**Note:** If the colors on the display or on the encoders are difficult to discern, you can navigate based on position rather than color:

- Intensity = Intensity encoder
- From top to bottom (in main section of display):
  - Top value = Left encoder
  - Middle value = Center encoder
  - Bottom value = Right encoder
- From left to right (at bottom of display):
  - Left value = Left encoder
  - Center value = Center encoder
  - Right value = Right encoder

#### **Studio Mode**

1. Press the **Function** button (🕲) until the display shows the **Studio** screen.

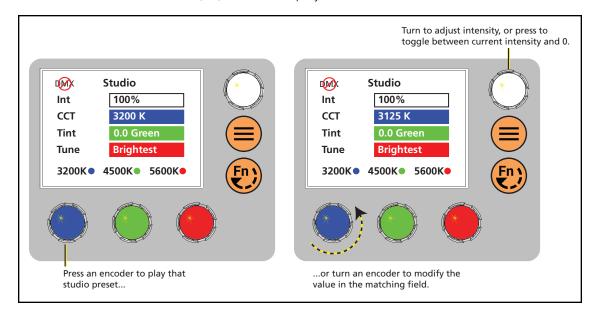

2. Press the color encoder that matches the studio preset you want to use (Blue = 3200 K, Green= 4500 K, Red= 5600 K).

## **More Options**

- Turn off the preset: Press the Intensity encoder to toggle the intensity value from the current value to 0. Press the Intensity encoder again to toggle back to the previous intensity value.
- Modify the preset: Turn the encoders to change the corresponding values. For example, turn the Intensity encoder to change the intensity value, or turn the blue encoder to change the color temperature value.
- **Revert** to the original preset: Press the encoder that corresponds to the preset again to restore the original values.
- Save the modified preset: Press and hold the encoder that corresponds to the preset that you want to re-record. The display shows a three-second countdown before re-recording the preset.

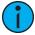

**Note:** The *CCT*, *Tint*, and *Tune* values match the values that are available when the DMX mode is set to *Studio*. See *DMX Control Channels on page 10*.

#### Color Mode

1. Press the **Function** button (🕲) until the display shows the **Color** screen.

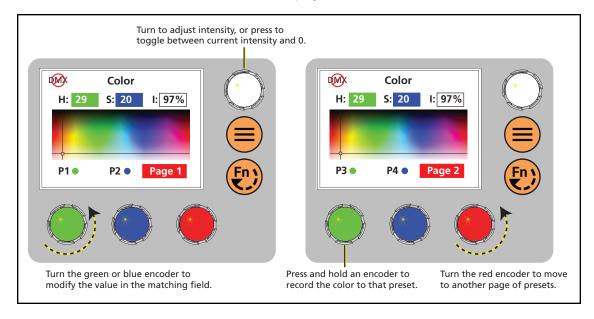

2. Turn the encoders to change the corresponding values. For example, turn the Intensity encoder to change the intensity value, or turn the green encoder to change the hue value. The crosshairs on the display indicate the approximate color.

You can use a preset as a starting point for a color by pressing the color encoder that matches the preset. Turn the red encoder to move to another page of presets.

| Number | Preset     |
|--------|------------|
| 1      | 3200 K     |
| 2      | 4500 K     |
| 3      | 5600 K     |
| 4      | Yellow     |
| 5      | Dark Straw |
| 6      | Red        |

| Number | Preset       |
|--------|--------------|
| 7      | Medium Pink  |
| 8      | Magenta      |
| 9      | Medium Blue  |
| 10     | Primary Blue |
| 11     | Blue Green   |
| 12     | Green        |

# **More Options**

- Turn off the color: Press the Intensity encoder to toggle the intensity value from the current value to 0. Press the Intensity encoder again to toggle back to the previous intensity value.
- **Revert** to the original color of a preset: Press the encoder that corresponds to the preset again to restore the original values.
- Save the color to a preset: Press and hold the encoder that corresponds to the preset that you want to re-record. The display shows a three-second countdown before re-recording the preset. Changes that you make to presets in the Color screen also affect presets in the Effects screen and the Preset screen.

#### **Effects Mode**

1. Press the **Function** button (🕲) until the display shows the **Effects** screen.

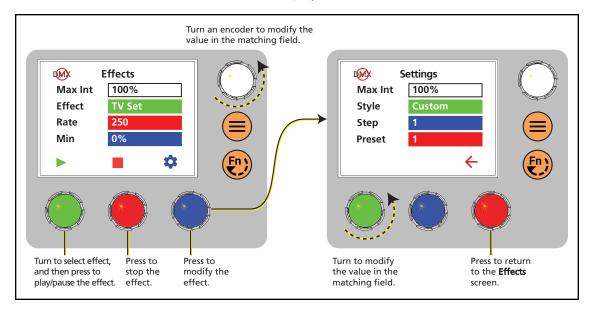

2. Turn the green encoder to select an effect, and then press the encoder to play the effect.

| Effect    | Description                        |
|-----------|------------------------------------|
| Flicker   | Fire or candle                     |
| Siren     | Police or emergency vehicle lights |
| Lightning | Lightning strikes                  |
| Beacon    | Rhythmic flashing                  |
| TV Set    | Flickering television screen       |
| Projector | Flickering film projector          |

| Effect     | Description                                |
|------------|--------------------------------------------|
| Camera     | Paparazzi flashbulbs                       |
| Electrical | Occasional increases in intensity          |
| Party      | Rhythmic pulsing with bumps through colors |
| Fireworks  | Bursts in random colors that fade          |
| Explosion  | Bursts in a selected color that fade       |
| Sequence   | Series of presets                          |

## **More Options**

- Pause the effect: Press the green encoder again. The green encoder toggles between play and pause. When you press the green encoder to play the effect again, the fixture resumes the effect from where you paused it.
- **Stop** the effect: Press the red encoder. When you press the green encoder to play the effect again, the fixture plays the effect from the beginning.
- **Modify** the effect: Turn the encoders to change the corresponding values. To modify the effect further, press the blue encoder (for the **Settings** icon \*) to modify the settings for the effect.
- Push the effect to connected fixtures: Press the Menu button (●), and then use the Intensity encoder to navigate through the menu: Local Settings > Push Effects. When the screen prompts you to confirm, press the green encoder (for the OK icon ✓) to continue.

#### **Preset Mode**

1. Press the **Function** button (🕲) until the display shows the **Preset** screen.

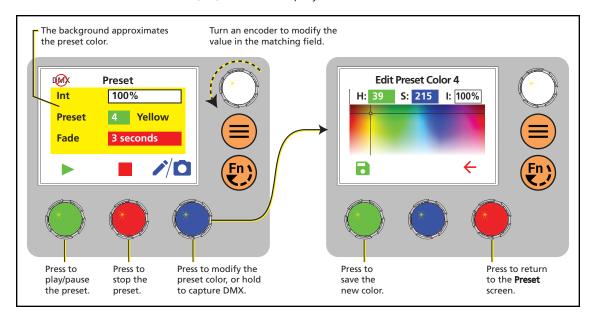

2. Turn the green encoder to select a preset, and then press the encoder to play the preset.

| Number | Preset     |
|--------|------------|
| 1      | 3200 K     |
| 2      | 4500 K     |
| 3      | 5600 K     |
| 4      | Yellow     |
| 5      | Dark Straw |
| 6      | Red        |

| Number | Preset       |  |  |
|--------|--------------|--|--|
| 7      | Medium Pink  |  |  |
| 8      | Magenta      |  |  |
| 9      | Medium Blue  |  |  |
| 10     | Primary Blue |  |  |
| 11     | Blue Green   |  |  |
| 12     | Green        |  |  |

## **More Options**

- Pause the preset fade: Press the green encoder to toggle between play and pause.
- Stop the preset: Press the red encoder.
- **Modify** the preset: Turn the Intensity encoder to change the intensity, or turn the red encoder to change the fade value.
- Capture the current DMX look: Press and hold the blue encoder (for the Snapshot icon ). The display shows a 3-second countdown before re-recording the preset. Capture is limited to three DMX modes: 3 Ch RGB, Studio, and Expanded.
- Modify the preset color: Press the blue encoder (for the Edit icon ♪). In the Edit Preset Color screen, turn the encoders to change the corresponding values. The crosshairs on the display indicate the approximate color. Press the green encoder (for the Save icon □) to save the new color to the preset.
- Push the preset to connected fixtures: Press the Menu button (⊜), and then use the Intensity encoder to navigate through the menu: Local Settings > Push Presets. When the screen prompts you to confirm, press the green encoder (for the OK icon ✓) to continue.

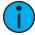

**Note:** Changes that you make to presets in the **Preset** screen also affect presets in the **Color** screen and the **Effects** screen.

# **Set Up Wireless Control**

# **Set Up Multiverse Wireless Communication**

You can use a City Theatrical Multiverse transmitting device to wirelessly configure and control the fixture. For information on using Multiverse products, see the documentation provided with the products.

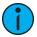

**Note:** For additional guidance and troubleshooting resources when setting up your wireless system, download the Multiverse Wireless Setup Information Guide at etcconnect.com.

To use Multiverse wireless communication, configure the Multiverse settings on the fixture.

- 1. Press the **Menu** button (**(**), turn the Intensity encoder to navigate to **Multiverse Settings**, and then press the Intensity encoder to select it.
- 2. Turn the Intensity encoder to set the **Universe** value.
- 3. Turn the green encoder to enter the **SHoW ID** value. This value must match the SHoW ID value on the Multiverse transmitting device.
- 4. Turn the blue encoder to enter the **SHoW Key** value. This value must match the SHoW Key value on the Multiverse transmitting device.
- 5. Turn the red encoder to set the **Power** value. This value sets the power level of the wireless transmitter on the fixture. Set the value to the minimum level required for successful communication between transmitters and fixtures. Excess power output can cause reflections and can degrade performance.
- 6. Press the green encoder for the **Save** button ( ) to save your settings, or press the red encoder for the **Cancel** button ( ) to discard your changes.

# Configure Fixtures Wirelessly Using the Set Light App

Download the Set Light app to a smartphone with NFC functionality, use the app to set fixture parameters, and then tap the smartphone to the NFC tag on the fixture to configure it wirelessly—even when the fixture is not powered on. Or, after you configure the Multiverse settings on the fixture, use the Set Light app to configure one fixture or multiple fixtures wirelessly from a smartphone or tablet. (You must be within Bluetooth range of the Multiverse transmitter or gateway in order to use the app in this mode.) Visit etcconnect.com/Apps for more information about the Set Light app.

# **Control and Customize the Display**

# Lock the Display

Set this switch to lock the UI and prevent any changes to the fixture setup. The display indicates when the UI is locked.

# **Adjust the Display Settings**

- Press the Menu button (●), turn the Intensity encoder to navigate to Local Settings, and then press the Intensity encoder to select it.
- 2. In the **Local Settings** screen, turn the Intensity encoder to select the display parameter that you want to modify, and then press the Intensity encoder to modify it.
- 3. Turn the Intensity encoder to modify the value of the parameter, and then press the Intensity encoder to save the value.
- 4. Press the **Menu** button (**()** or press the red encoder until you return to the **Main Menu** screen when you are done.

| Parameter | Description                                                                                                    |  |
|-----------|----------------------------------------------------------------------------------------------------|--|
| Backlight | Set the brightness of the display backlight from 10–100%.                                                                                                    |  |
| Timeout   | Set the time that the display will remain illuminated after the last time you press an encoder or button. Options are:  • Never (display is always illuminated)  • 30 seconds  • 1 minute (default)  • 5 minutes  • 15 minutes |  |

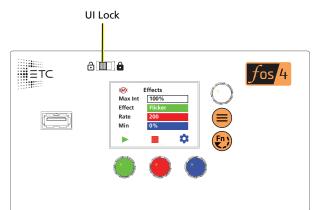

# **Troubleshooting and Maintenance**

# **Troubleshooting Checklist**

If you cannot find the resources that you need in this document, contact ETC Technical Services (see *Help from ETC Technical Services on page 2*).

| What I'm Seeing                                                                                                    | What Might Be Wrong                                                                                                    | What To Try                                                                                                    |  |  |
|----------------------------------------------------------------------------------------------------|----------------------------------------------------------------------------------------------------|----------------------------------------------------------------------------------------------------|--|--|
| Color on the fixture does<br>not match another fixture,<br>or color on the fixture<br>does not match expected<br>color output                                                                | <ul> <li>Color is out-of-gamut (error message displays).</li> <li>Temperature sensor is failing.</li> </ul>                                                                                                    | <ul> <li>Sending an out-of-gamut color to a fixture can result in differences in color output. Check the About Color screen to see if the color is out-of-gamut. See View Diagnostic Data on the facing page.</li> <li>If the temperature sensor is failing, contact ETC Technical Services for assistance.</li> </ul>                               |  |  |
| Error message "Array<br>Comm" or "Array Failure"<br>displays on screen                                                                                                    | Fixture cannot communicate with the LED array.                                                                                                    | Contact ETC Technical Services.                                                                                                    |  |  |
| Error message "Color Data<br>Fail" displays on screen                                                                                                    | Fixture cannot load its color information.                                                                                                    | Contact ETC Technical Services.                                                                                                    |  |  |
| Error message "LED High<br>Temp" or "Power<br>Budgeting" displays on<br>screen                                                                                                    | <ul> <li>Fan is set to a level that is too low for the current LED intensity.</li> <li>Fan has failed.</li> <li>Temperature sensor is failing.</li> </ul>                                                                                                    | Verify whether the fan is running. Check the About Sensors screen to view the current fan level. See View Diagnostic Data on the facing page.  If the temperature sensor is failing, contact ETC Technical Services for assistance.                                                                                                    |  |  |
| Error message "Low<br>Battery" displays on<br>screen                                                                                                    | Fixture is powered by a battery, and the battery level is low.                                                                                                    | Connect the fixture to a fresh battery. Follow the instructions provided with the battery to recharge the low-level battery (providing AC power to the fixture while the battery is connected does not recharge the battery).                                                                                                    |  |  |
| Error message     "Multiverse Failure"     displays on screen     Fixture is not     responding to wireless     control     Fixture is responding     intermittently to     wireless control | <ul> <li>Fixture is still connected to wired DMX control (via DMX In connector). Wired DMX data takes precedence over wireless DMX data.</li> <li>Other wireless systems are interfering with the Multiverse wireless communication.</li> <li>Fixture antennas or Multiverse product antennas are not oriented optimally.</li> <li>Multiverse transmitter is not located optimally.</li> </ul> | See the Multiverse Wireless Setup Information Guide at etcconnect.com for guidance on setting up wireless communication.  Disconnect the DMX in cable. Change the radio settings to different channels. Minimize overlap with other Wi-Fi sources. Move the antennas on the fixtures, Multiverse products, or both. Move the Multiverse transmitter. |  |  |
| Error message "No<br>Bundle" displays on screen                                                                                                    | Fixture does not have a firmware bundle stored internally. This may indicate that a firmware update failed.                                                                                                    | Update the firmware again (see <i>Update Firmware on page 23</i> ). If the error persists, contact ETC Technical Services.                                                                                                    |  |  |
| Error message "USB Error"<br>displays on screen                                                                                                    | Fixture cannot read the USB flash drive.                                                                                                    | Remove and then re-insert the USB flash drive. If the error message continues to display, try a different USB flash drive.                                                                                                    |  |  |
| Fan is loud                                                                                                    | DMX value for fan operation is set too high.                                                                                                    | Verify that the DMX value is appropriate for the fan channel. See <i>DMX Control Channels on page 10</i> .                                                                                                    |  |  |
| Fixture is flickering                                                                                                    | Fixture is receiving bad DMX.                                                                                                    | Check the <b>About Control</b> screen to verify that the DMX controller is sending good DMX. See <i>View Diagnostic Data on the facing page</i> . If the DMX data looks good, then contact ETC Technical Services.                                                                                                    |  |  |
| Fixture is stuck on the last look sent via DMX                                                                                                    | The fixture may not be receiving DMX. (If you have not changed the <b>DMX Loss</b> behavior, the default setting is <b>HLL</b> , which causes the fixture to hold the last look until you make local changes.)                                                                                                    | Check the DMX In connector and cable.     Check that the DMX source is sending data.                                                                                                    |  |  |

#### Test the Emitters

As part of troubleshooting any issues with a fixture, you can test the emitters, either as a group or individually by color.

- 1. Press the **Menu** button (**()**), and then use the Intensity encoder to navigate through the menu: **Diagnostics** > **Test**.
- 2. In the **Test** screen, use the blue encoder to select the emitters to test, and the green encoder to set the level for the emitters:
  - Press the blue encoder to select all emitter colors, or turn the encoder to select an individual emitter color. (**De** = Deep red, **Re** = Red, etc.)
  - Press the green encoder to toggle between off and full (FL) for the selected emitters, or turn the encoder to set a specific level (0%–100%).
- 3. If necessary, use the Intensity encoder to set the intensity level for the emitter test.
- 4. Press the **Menu** button (**()** or press the red encoder until you return to the **Main Menu** screen when you are done.

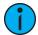

**Note:** If you don't press the **Menu** button (**(()**) or press the red encoder to return to the **Main Menu** screen when you are done, the **Test** screen will time out based on the **Timeout** setting (see **Adjust the Display Settings on page 19**). However, if you set the **Timeout** setting to **Never** and do not exit the **Test** screen, the fixture will remain in test mode (overriding any other instructions to the fixture) until you return to the **Test** screen and exit it.

# **View Diagnostic Data**

As part of troubleshooting any issues with a fixture, ETC Technical Services may ask that you view diagnostic data on the fixture.

- 1. Press the **Menu** button (), turn the Intensity encoder to navigate to **Diagnostics**, and then press the Intensity encoder to select it.
- 2. In the **Diagnostics** screen, turn the Intensity encoder to select the diagnostics category, and then press the Intensity encoder to view the data for that category. Use the Intensity encoder in a given screen to navigate through the values in that screen.

| Category      | Description                                                                                                    |  |  |
|---------------|----------------------------------------------------------------------------------------------------|--|--|
| About Fixture | Fixture data:  • Version numbers  • Serial number  • RDM ID  • RDM Label                                                                                                    |  |  |
| About Control | Information on the current DMX or Multiverse control data. Includes network statistics to aid in diagnosing DMX issues or connectivity issues.                                                                                                    |  |  |
| About Sensors | <ul> <li>Usage data for fixture power, fan, and battery.</li> <li>Temperatures for the fixture components and fan usage; can aid in diagnosing issues with color mismatches between fixtures or overuse of fan.</li> </ul>                                                                                    |  |  |
| Test          | Use this option to test the emitters. See <i>Test the Emitters above</i> .                                                                                                    |  |  |
| About Color   | The target color sent to the fixture, the actual (current) color generated by the fixture, and whether the color sent to the fixture is out-of-gamut.                                                                                                    |  |  |
| Events        | Log of the last 50 changes to the fixture settings, identified by the source of the change (for example, via DMX, RDM, or the UI). The most recent change is first in the list. You can export the event log to a USB flash drive to aid in troubleshooting. See <i>Export Fixture Event Log on page 23</i> . |  |  |

3. Press the **Menu** button (**()** or press the red encoder until you return to the **Main Menu** screen when you are done.

## **View Battery Level**

- 1. Press the **Menu** button (**(**), turn the Intensity encoder to navigate to **Diagnostics**, and then press the Intensity encoder to select it.
- 2. In the **Diagnostics** screen, turn the Intensity encoder to select **About Sensors**, and then press the Intensity encoder to view the sensor data. The **Battery** field displays the current battery level.
- 3. Press the **Menu** button (**()** or press the red encoder until you return to the **Main Menu** screen when you are done.

## Set a Low Battery Warning

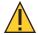

**CAUTION:** Do not connect the fixture to the battery when AC power is present. Maximum fixture output may be reduced when the fixture is connected to battery power.

When the fixture is using battery power and the battery power is low, the fixture can display an error and send a notification to RDM controllers. You can customize the voltage level for the low battery warning.

- 1. Press the **Menu** button (), turn the Intensity encoder to navigate to **Local Settings**, and then press the Intensity encoder to select it.
- 2. In the **Local Settings** screen, turn the Intensity encoder to select **Battery Alarm**, and then press the Intensity encoder to modify it.
- 3. Turn the Intensity encoder to set the voltage level for the low battery warning, and then press the Intensity encoder to save the value.
- 4. Press the **Menu** button (**()** or press the red encoder until you return to the **Main Menu** screen when you are done.

# **Export Fixture Data for Troubleshooting**

As part of troubleshooting any issues with a fixture, ETC Technical Services may ask that you export fixture data to a USB flash drive and then send the data for further analysis.

# **Export Fixture Data**

The fixture routinely saves data. You can export the data to a USB flash drive to aid in troubleshooting any issues with the fixture.

- 1. Insert the USB flash drive in the USB port on the rear of the fixture (see *User Interface on page 6*).
- 2. Press the **Menu** button (**()**), and then use the Intensity encoder to navigate through the menu: **Local Settings** > **USB** > **Save Data**.

The display returns to the **USB** screen when the process is complete. The saved data includes the following parameters:

- Power consumption
- Temperatures (PSU, Control, and LED)
- Control mode
- DMX parameters
- · Run time in hours
- 4. Remove the USB flash drive from the USB port.

## **Export Fixture Event Log**

The fixture routinely saves the last 50 changes to the fixture settings in an event log. The log identifies the way in which the settings were changed (for example, whether the settings were changed using the UI or via RDM). You can export the event log to a USB flash drive to aid in troubleshooting any issues with the fixture.

- 1. Insert the USB flash drive in the USB port on the rear of the fixture (see *User Interface on page 6*).
- 2. Press the **Menu** button (●), and then use the Intensity encoder to navigate through the menu: **Local Settings** > **USB** > **Save Events**.
- - When the display returns to the **USB** screen, the process is complete, and the data is saved to a file on the USB flash drive.
- 4. Remove the USB flash drive from the USB port.

# **Restore Default Settings**

- 1. Press the **Menu** button (**()**), and then use the Intensity encoder to navigate through the menu: **Local Settings** > **Restore Defaults**.
- 2. When the screen prompts you to confirm, press the green encoder (for the **OK** icon ✓) to continue. The screen shows a confirmation message after default settings have been restored. After the default settings have been restored, the DMX mode for Daylight HDR fixtures will be **Studio**, and the DMX mode for Lustr X8 fixtures will be **3 Ch RGB**.

# **Update Firmware**

When fixtures are connected to data, you can update firmware directly using UpdaterAtor. For information on UpdaterAtor, see the *UpdaterAtor Software QuickGuide* and the *UpdaterAtor Software Release Note*, which you can download from etcconnect.com.

You can also update firmware using a USB flash drive. After you update a single fixture using a USB flash drive, you can update all fixtures that are connected via wired DMX from that fixture.

# Update a Single Fixture Using a USB Flash Drive

- Visit etcconnect.com or use UpdaterAtor to get the updated firmware file for the fixture, and then save the firmware file to a USB flash drive. For information on UpdaterAtor, see the UpdaterAtor Software QuickGuide and the UpdaterAtor Software Release Note, which you can download from etcconnect.com.
- 2. Insert the USB flash drive in the USB port on the rear of the fixture (see *User Interface on page 6*).
- 3. Press the **Menu** button (**)**, and then use the Intensity encoder to navigate through the menu: **Local Settings** > **USB** > **Update Firmware**.
- 4. Use the Intensity encoder to navigate to the firmware update file, and then press the Intensity encoder to begin the firmware update. The firmware update includes several steps:
  - a. Copying the files to the fixture: A progress meter displays as the files are copied to the fixture.
  - b. Verifying the files: The ETC logo displays on the top half of the screen as the fixture verifies the files. You can safely remove the USB drive at this time.
  - c. Updating the fixture: The fixture installs the updated firmware files.

## **Update All Connected Fixtures**

- 1. After you update the firmware on a fixture, verify that the fixture is not receiving DMX/RDM before you proceed.
- 2. Press the **Menu** button (**()** on the fixture, and then use the Intensity encoder to navigate through the menu: **Local Settings** > **Push Firmware**.
- 3. When the screen prompts you to confirm, press the green encoder (for the **OK** icon  $\checkmark$ ) to continue. The updated firmware is copied to all connected fixtures, and the screens on connected fixtures display a progress message ("Firmware RX x%").

# **Backup and Restore the Fixture Configuration**

You can save the fixture settings to a USB flash drive and then apply those settings to another fixture. You can also use the saved settings as a backup, and then apply the settings to the same fixture to restore it to a previous state.

## **Back Up Fixture Settings**

- 1. Insert the USB flash drive in the USB port on the rear of the fixture (see *User Interface on page 6*).
- 2. Press the **Menu** button (**()**), and then use the Intensity encoder to navigate through the menu: **Local Settings** > **USB** > **Save All Settings**.
- 3. The display shows the file name to be saved (for example, f4cfg00.xml). Press the green encoder (for the **Save** icon ) to save the file to the USB flash drive.
  - The display returns to the **USB** screen when the process is complete.
- 4. Remove the USB flash drive from the USB port.

## Apply (or Restore) Fixture Settings

- 1. Insert the USB flash drive that contains the fixture settings file (f4cfgxx.xml) in the USB port on the rear of the fixture (see *User Interface on page 6*).
- 2. Press the **Menu** button (**()**), and then use the Intensity encoder to navigate through the menu: **Local Settings** > **USB** > **Apply All Settings**.
- 3. When the screen prompts you to select the fixture settings file, use the Intensity encoder to navigate to the correct file and select it.
  - The display returns to the **USB** screen when the process is complete.
- 4. Remove the USB flash drive from the USB port.

# **Push Fixture Settings to All Connected Fixtures**

- 1. Press the **Menu** button (**()**), and then use the Intensity encoder to navigate through the menu: **Local Settings** > **Push Settings**.
- 2. When the screen prompts you to confirm, press the green encoder (for the **OK** icon ✓) to continue. The settings are copied to all connected fixtures, and the screens on connected fixtures display a confirmation message ("Config Received").

#### Clean the Lens

Clean the lens using a clean, micro-fiber cloth. You can use isopropyl alcohol on the cloth, but do not spray the cleaning solution directly onto the lens or into the interior of the fixture.

# **Specifications and Reference**

For full product specifications, see the fos/4 Fresnel datasheet at etcconnect.com.

#### **Environment**

The fos/4 Fresnel operates in ambient temperatures of  $0^{\circ}C-40^{\circ}C$  (32°F-104°F) and is rated IP20 (for use in dry locations only).

Fixture temperature information:

- Maximum recommended ambient operating temperature: Ta=40°C (104°F)
- Maximum anticipated external surface temperature: Tmax=80°C (176°F)
- External temperature after 5 minutes of full-brightness operation at 25°C (77°F) ambient: 31°C (88°F)
- External Temperature (steady state achieved) at 25°C (77°F): 41°C (106°F)

## **Dimensions and Weight**

| Model   | Aperture Size  | Array Type   | Weight            |
|---------|----------------|--------------|-------------------|
| fos4FL7 | 7 in (17.8 cm) | Lustr X8     | 11.1 kg (24.5 lb) |
| fos4FD7 | 7 in (17.8 cm) | Daylight HDR | 11.1 kg (24.5 lb) |

#### **Electrical**

- Operates between 100 VAC and 240 VAC at a frequency of 50/60 Hz.
- Requires power from a non-dimmable source.
- When not connected to AC power, the fixture can be powered by an external battery with a range of 24–36 VDC.
- Link up to 6 additional fixtures (12 A max) via Power Thru connector when using an R20 Relay Module (consult breaker-trip curves when using other equipment).

| Fixture     | Maximum Power Consumption | Inrush (120 V) | Inrush (240 V) |  |
|-------------|---------------------------|----------------|----------------|--|
| FL7 and FD7 | 270 W                     | 46.6 A         | 110.2 A        |  |

| Typical Power Consumption |                        | 100 V   |        | 120 V   |        | 230 V   |        |
|---------------------------|------------------------|---------|--------|---------|--------|---------|--------|
| FL7                       | Idle Power/Current     | 7.5 W   | 0.10 A | 8.8 W   | 0.11 A | 8 W     | 0.09 A |
| FL/                       | Direct at Full/Current | 179.4 W | 1.83 A | 177.7 W | 1.51 A | 172.9 W | 0.79 A |
| FD7                       | Idle Power/Current     | 7.5 W   | 0.10 A | 7.7 W   | 0.11 A | 7.6 W   | 0.09 A |
|                           | Direct at Full/Current | 218.3 W | 2.23 A | 219.8 W | 1.87 A | 219.9 W | 0.99 A |

Specifications and Reference 25

#### **RDM Parameters**

| Parameter         | Fixture | Value  | Description                       |
|-------------------|---------|--------|-----------------------------------|
| Manufacturer ID   | All     | 0x6574 | Electronic Theatre Controls       |
| Model ID          | fos4FL7 | 0x460  | ETC fos/4 Medium Fresnel Lustr    |
|                   | fos4FD7 | 0x461  | ETC fos/4 Medium Fresnel Daylight |
| DMX Personality   | All     | 0x00E0 | 1 = Direct                        |
|                   |         |        | 2 = Expanded                      |
|                   |         |        | 3 = Studio                        |
|                   |         |        | 4 = RGB                           |
|                   |         |        | 5 = 1-channel                     |
| DMX Start Address | All     | 0x00F0 | Range = 1–512                     |

# **Fixture Compliance**

The fos/4 Fresnel is cETLus Listed and CE Compliant.

# **Wireless Radio Compliance**

Contains: FCC ID VU65995, IC ID 7480A-5995

#### **FCC Statement**

This device complies with part 15 of the FCC Rules. Operation is subject to the following two conditions:

- 1. This device may not cause harmful interference and
- 2. This device must accept any interference received, including any interference that may cause undesired operation.

#### IC Statement

This device complies with Industry Canada's license-exempt RSSs. Operation is subject to the following two conditions:

- 1. This device may not cause interference; and
- 2. This device must accept any interference, including interference that may cause undesired operation of the device.

Le présent appareil est conforme aux CNR d'Industrie Canada applicables aux appareils radio exempts de licence. L'exploitation est autorisée aux deux conditions suivantes :

- 1. l'appareil ne doit pas produire de brouillage, et
- 2. l'utilisateur de l'appareil doit accepter tout brouillage radioélectrique subi, même si le brouillage est susceptible d'en compromettre le fonctionnement.

# **EU Declaration of Conformity**

This product complies with the essential requirements of the Radio Equipment Directive of the European Union 2014/53/EU (RED).

This product conforms to the following standards:

- ETSI EN 300 328 v2.1.1 (2016)
- ETSI EN 301 489 v2.1.1 (2017)
- ETSI EN 301 489-18 v3.1.1 (2016)

## **Licensed Software**

This product uses licensed software provided by third parties. Please visit etcconnect.com/licenses for licensing information.

Specifications and Reference 27

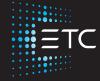